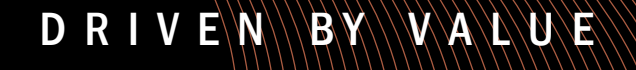

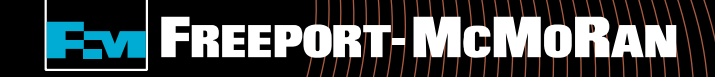

# **Matching Gift User Guide**

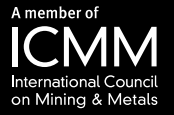

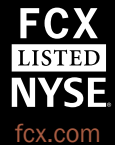

## **To Enter A Matching Gift**

## To register a Matching Gift, select "Get Started" under Matching Gifts Program.

### (i) Transform Tomorrow

### **Transforming Tomorrow Together**

We strive to build partnerships that support a more sustainable society. In 2015, we worked with NGOs, foundations, and others globally to invest more than \$165 million in programs that aim to improve the livelihood of future generations. Through partnerships, resources, and leadership, we hope to Transform Tomorrow Together.

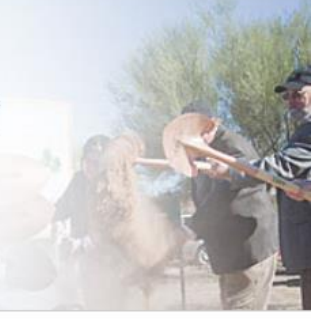

### **Matching Gifts** Program

The Freeport-McMoRan Foundation Matching Gifts Program is designed to encourage employees to support their communities through charitable giving to eligible organizations including educational institutions / schools, social service organizations, hospitals, environmental organizations, cultural institutions and community funds.

Please note: This is not a donation tool. A donation to the organization AND either an electronic copy of the receipt or an email address for the organization is needed prior to selecting "Get Started".

Get Started O

### **Employee Volunteer Fund / Journal Personal Volunteer Hours**

Freeport-McMoRan applauds employees for the time they spend volunteering in their communities and recognizes the value of active involvement. Through the Employee Volunteer Fund section, you can log your personal volunteer hours and/or submit an Employee Volunteer Fund application. Through the Employee Volunteer Fund program, when an employee volunteers 25 hours the nonprofit is eligible to earn a \$250 grant and when an employee volunteers 50 hours or more the organization is eligible for a \$500 grant.

#### O

### **Volunteerism**

Freeport-McMoRan's roots does the company's comm creating a culture of corpor citizenship throughout its g operations. This is support fostered in numerous ways company-sponsored volunt opportunities for employee: families through the High-C program. The High-Grade I program is designed to give an opportunity to apply thei help their communities grow as well as stay sustainable

### **Get Started**

D R I V E N B Y V A L U E FINE FREEPORT MCMORAN

# **Search for an Organization**

Step 1. Search For Your **Organization: Enter the** organization's name in the keyword search field and select the state or search by the organization's tax id or school/district id.

## **OR**

**Select from My Organizations:** For an organization that you have previously submitted a request, select the organization from the "My Organizations" section and select "Create New" (this box appears once you have submitted an online request).

#### **Matching Gifts Program**

There are two ways that you can submit a matching gift request:

1. Search for the organization using the keyword search and selecting a state, or you can search by Organization Tax ID or School/District ID

2. For an organization that you have previously submitted a request for, select the organization from your "My Organizations" box, and click the "Create Application" button (Please note: this box appears once you have submitted an online request).

#### Step 1: Search for Your Organization

To request a matching gift search for the organization you donated to by entering key words of the organization's name and the state (both fields are required). If you cannot find a school by searching Keywords, search using the Tax ID or School ID (NCES number Organization

#### Name Select One  $\overline{\mathsf{v}}$ State: U.S. Tax ID/EIN or NCES ID:

Search

### **Select from My Organizations**

Organization's appearing in this box are organization's who you have given to in the past To select an organization from "My Organizations", click the radio button next to the name of the organization then click "Create New".

Remove **Organization Name** Select from List

ü

后

冊

冊

- BOYS & GIRLS CLUBS OF SCOTTSDALE INC C (SCOTTSDALE, AZ)
- City Year, Inc.  $\bigcirc$ (Boston, MA) **KEEP ARIZONA BEAUTIFUL** (PHOENIX, AZ)
- THE JUNIOR LEAGUE OF PHOENIX, INC (PHOENIX, AZ)

**Create New** 

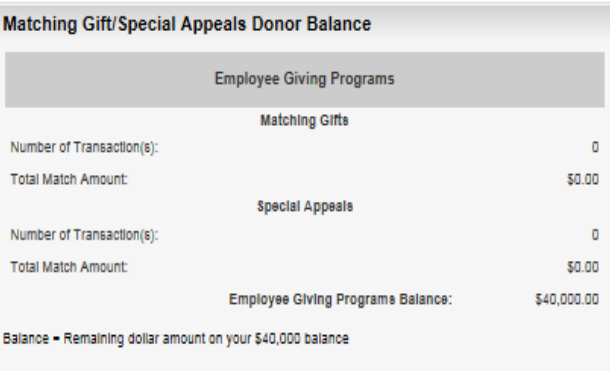

### **Matching Gifts Not Yet Submitted**

Click the 'Edit' link to complete matching gift information that has not been submitted. Click the 'Delete' li If you want to remove the matching gift information

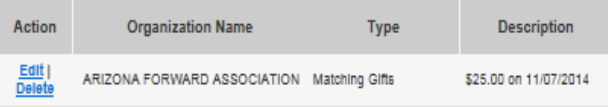

#### **Matching Gifts Giving History**

Transactions you have registered will appear in this box. To view a transaction detail, click on the hyperlink In the description column.

#### Display activity for year: 2014 2012

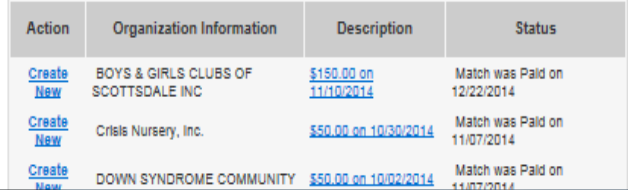

### D R I V E N B Y V A L U E FINEFREEPORT-MCMORAN

## Select an Organization from Search

To select an organization, click the "Select" link in the action column. Carefully review the organization's address information.

Note: If the address is not correct or you do not see the organization listed, select the "Nominate your organization" link.

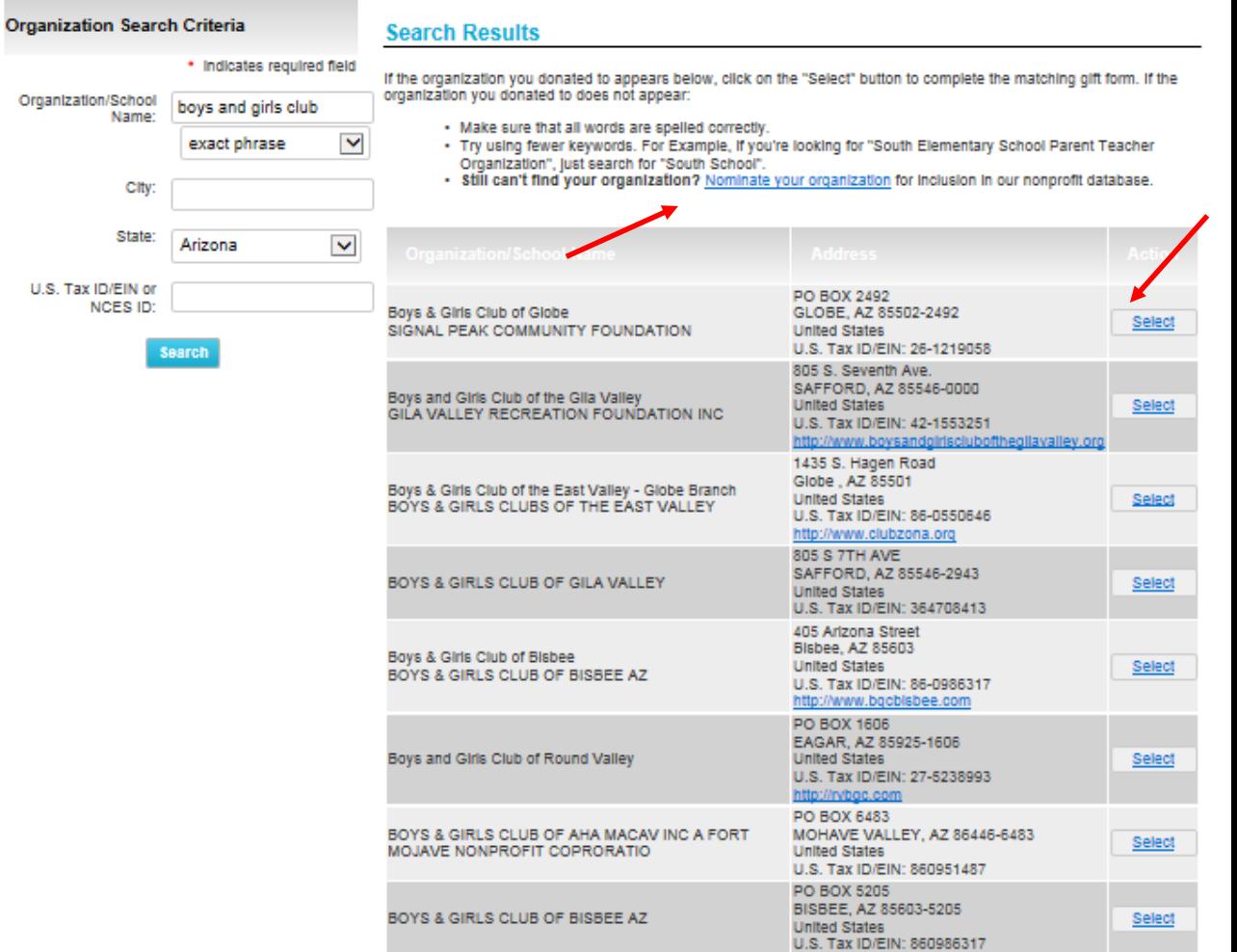

**D R I V E N B Y V A L U E FEW FREEPORT-MCMORAN** 

## Select from My Organizations

## Select from My Organizations

Organizations appearing in this section are organizations to which you have previously donated. To select an organization from "My Organizations", click the button to the left of the organization's name and select "Create New".

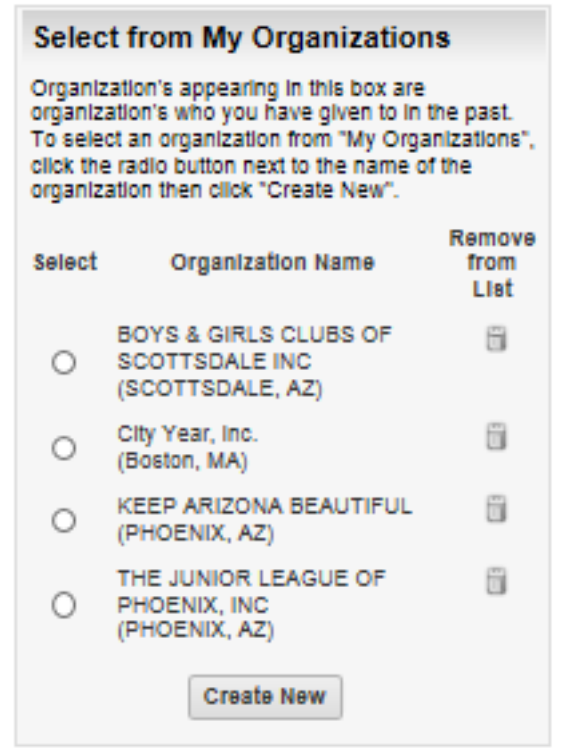

## Nominating an Organization

If the organization cannot be found by searching, you will need to nominate the organization. Enter the required information, including an email address for the contact at the organization. *If the organization meets eligibility requirements*, it will be added to the database. Note: It is the responsibility of the employee to provide accurate information on the organization being nominated.

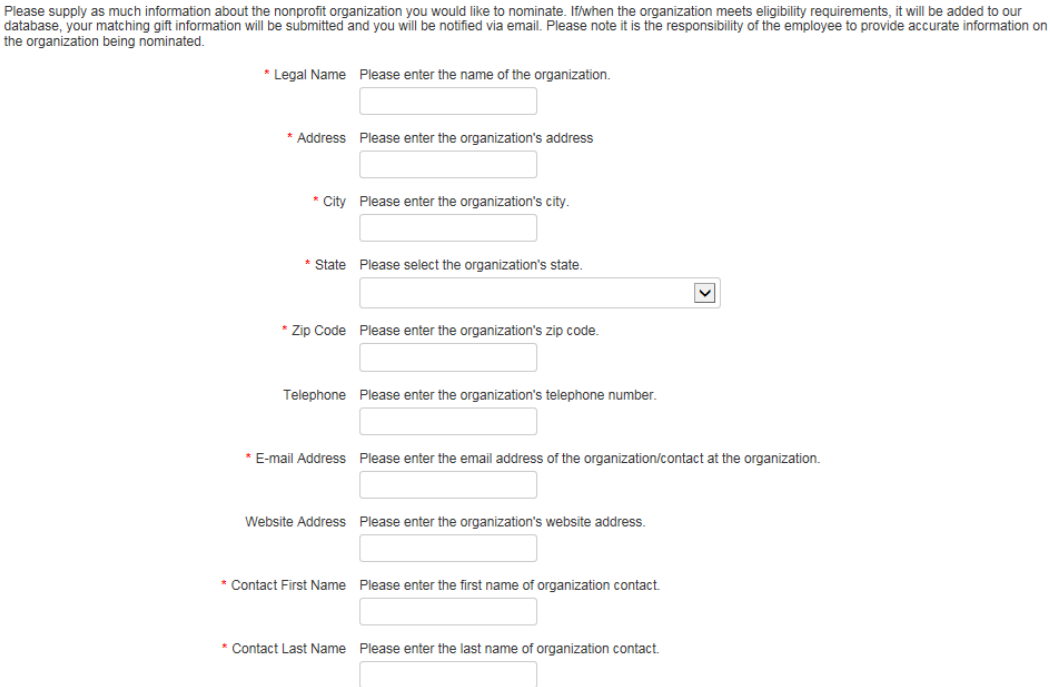

**D R I V E N B Y V A L U E FINE FREEPORT MCMORAN** 

# Creating your Matching Gift

Enter the matching gift information and select "Save and Proceed".

### Note:

- There is a \$25 gift minimum
- If you make multiple gifts to an organization throughout the year PLEASE wait until the end of year and submit one receipt
- The gift date cannot be in the future

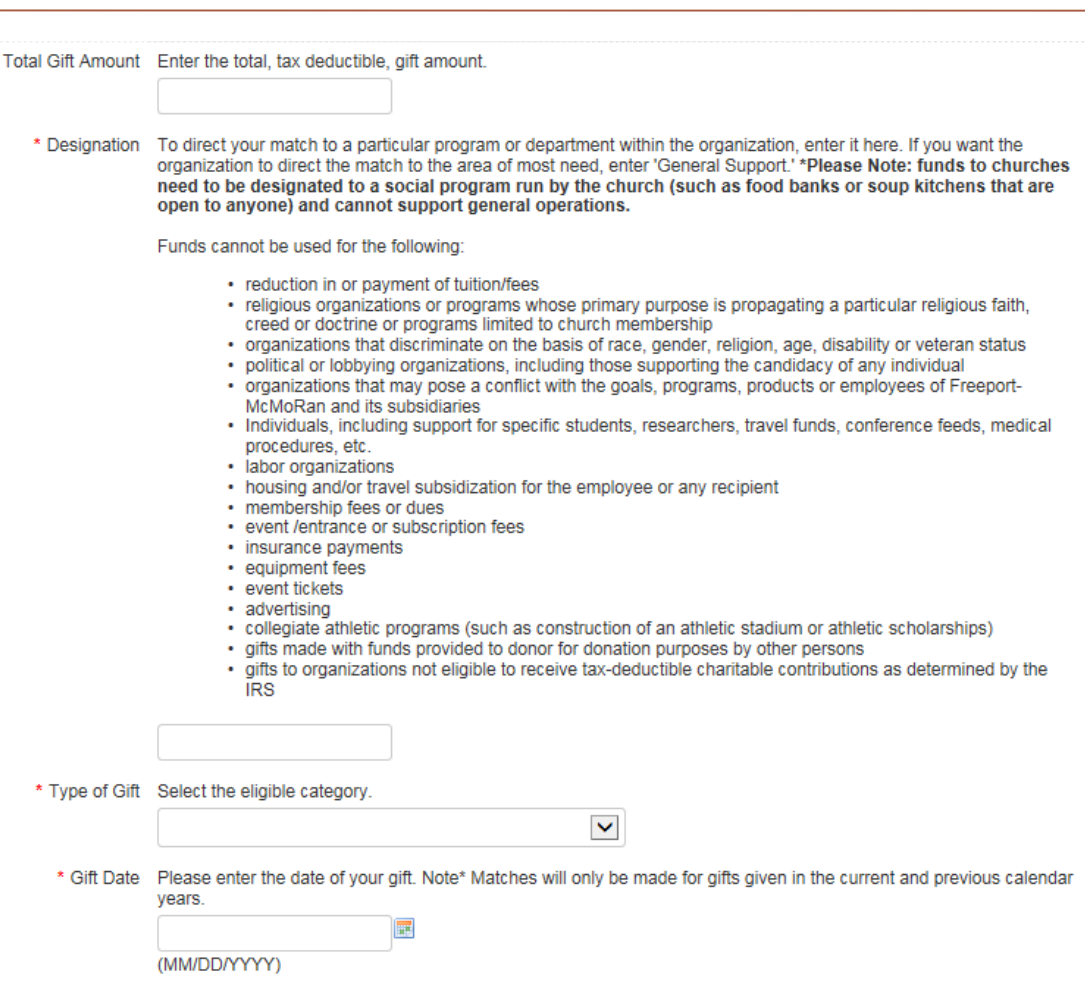

**D R I V E N B Y V A LUE FINE FREEPORT-MCMORAN** 

## Matching Gift Verification

There are TWO ways your matching gift can be verified. You can do one or the other. Do NOT do both.

Option 1: (recommended)

- Gift receipt upload.
	- This is the quickest way to ensure your matching gift is approved. By uploading a gift receipt you are providing documentation that the organization has received your gift.
	- This option happens *prior* to submitting your gift.

Option 2:

- Organization Verification
	- If you are unable to provide documentation of your gift there is an option to send the organization an email. The email will provide the organization with direction on how to verify receipt of your gift.

**B R I V E N B Y V A L U E FINE FREEPORT MCMORAN** 

• This option happens a*fter* submitting your gift.

## **Option 1: Gift Receipt (recommended)**

If you received a gift receipt from the organization or have a copy of your check, upload it to expedite processing and payment of your matching gift by selecting "Upload File".

### **Verification Process**

#### **Option 1 - Gift Receipt Upload** Instructions:

In order to process your matching gift request quickly, please upload a copy of your online gift receipt you received from the organization. If you do not upload your gift receipt, the processing time for payment to the organization is 3-4 weeks after the organization confirms your gift. The receipt:

- . Must be on organization's letterhead or have some sort of signature or stamp that is clearly from the organization (the name of the organization donated to must be clearly listed on the receipt)
- Needs to have gift date, amount and name of donor
- Must fall within Matching Gifts Program guidelines
- Must be legible

**Upload File** 

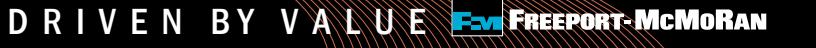

# Review and Submit Matching Gift

Plea retu

 $E-$ 

Review your matching gift information and select "Submit". If you need to make a change, select "Make a Change" and modify your gift information. The "Save Only" button will allow you to modify the gift record on the Matching Gift page.

### Note:

The "Save Only" button does not submit your gift. You must select "Submit" in order for your request to be sent.

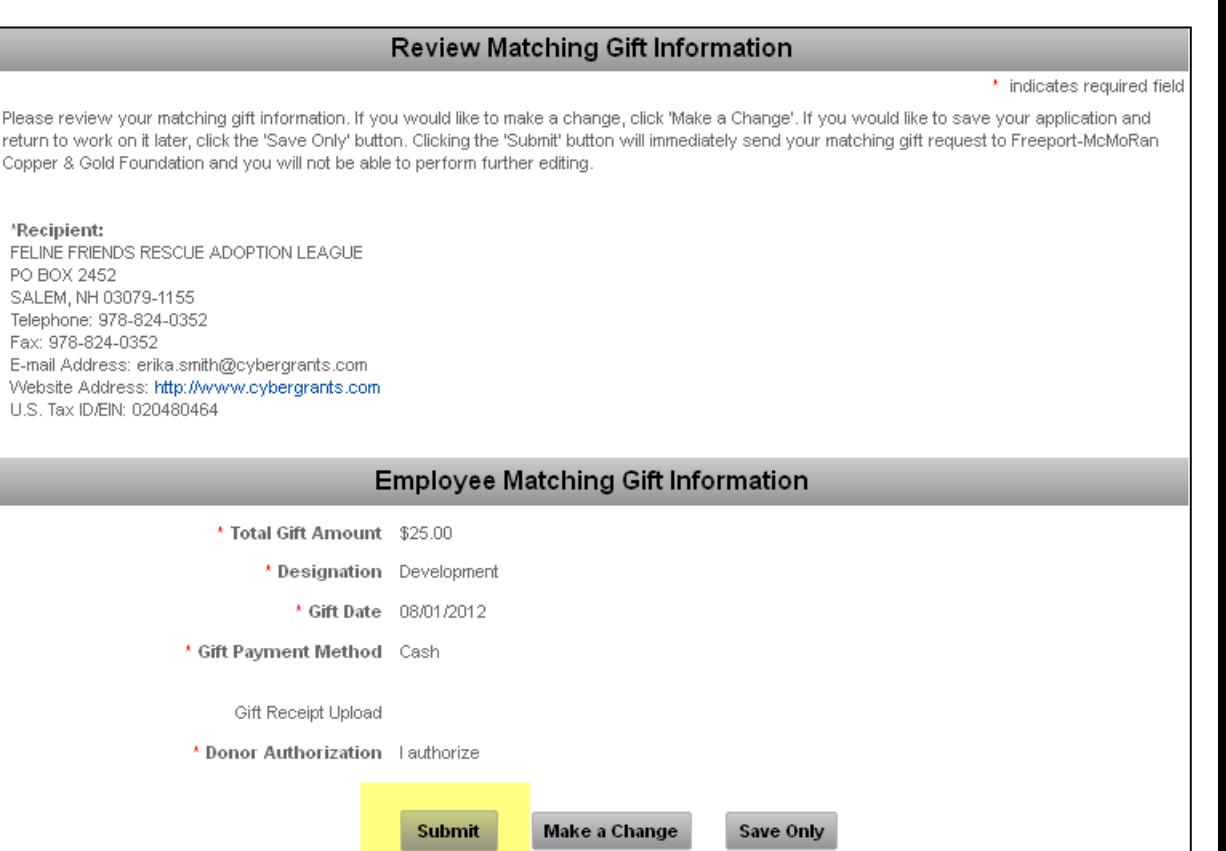

D R I V E N B Y V A L U E F-M FREEPORT-MCMORAN

## Option 2: Organization Verification

If you do not upload a receipt, you must notify the organization that a Matching Gift was submitted via email receipt (Click Email Receipt for Organization).

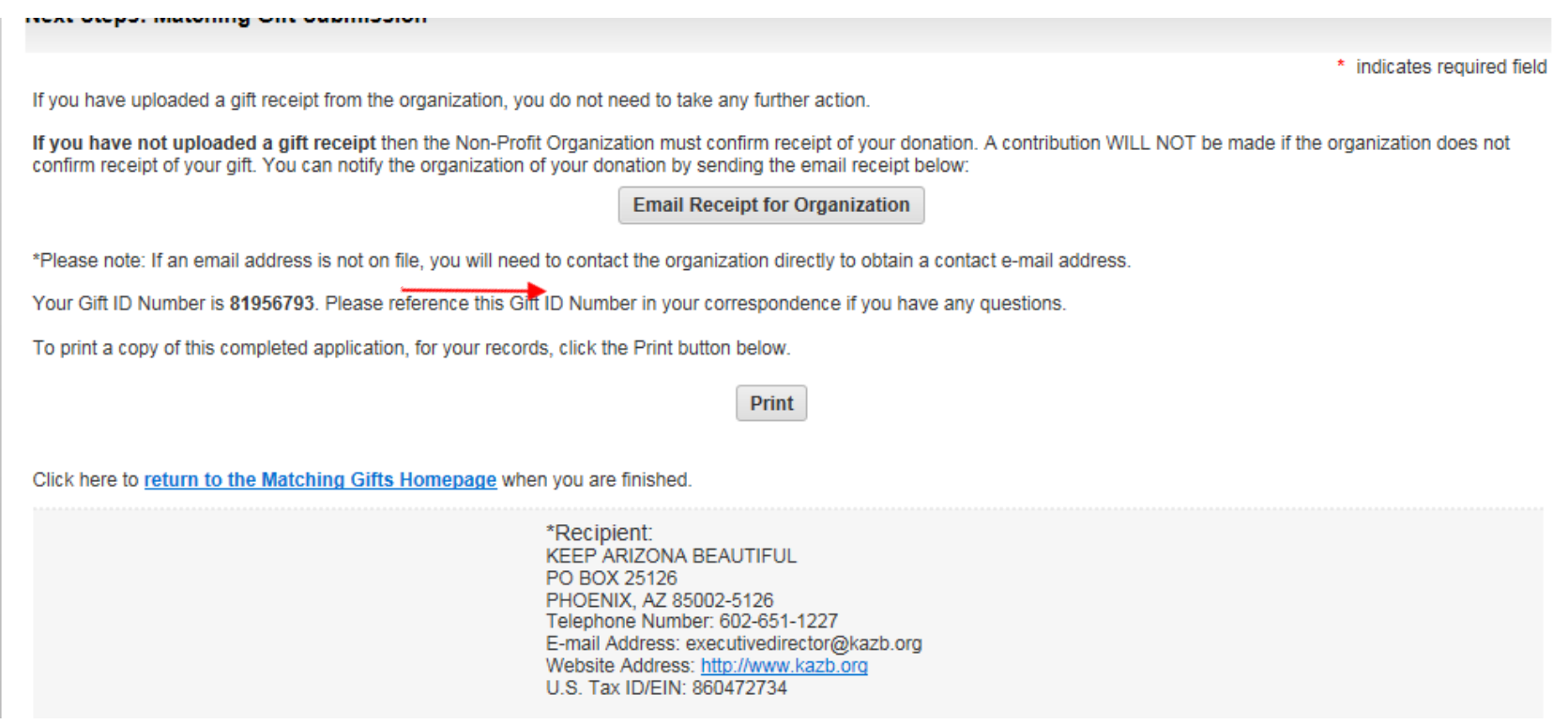

D R I V E N B Y V A L U E EN FREEPORT-MCMORAN

# Option 2 cont.: Organization Verification

## 1. Enter the recipient organization's email address

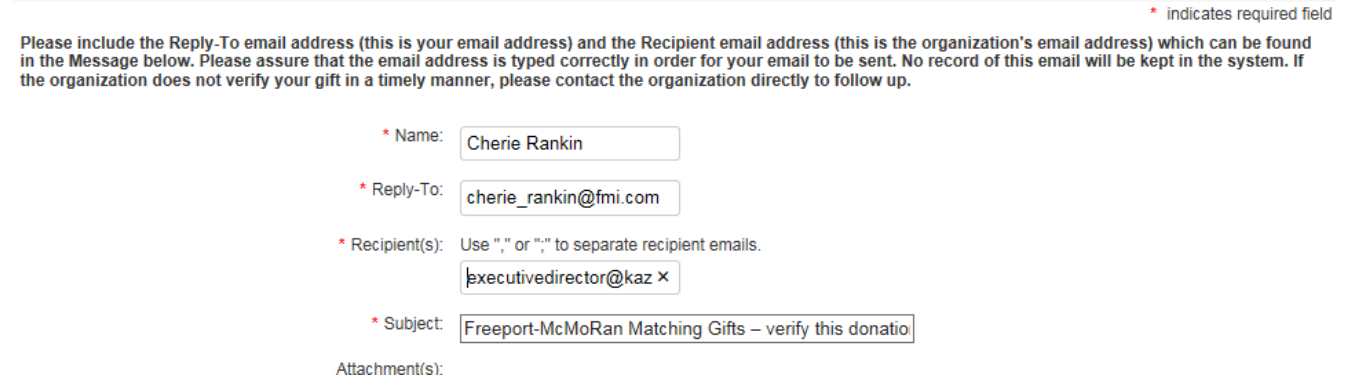

2. Click Preview (at bottom of the page) and review the email.

3. Click Send (at bottom of the page).

*NOTE:* It is the employee's responsibility to follow up with the organization and ensure their gift is verified. The org. will receive system generated reminders every 30,60, and 90 days.

\*The request will NOT be paid out until the organization verifies the gift.

# Checking Balance & History

Matching Gift Donor Balance:

The Foundation will match employee contributions of \$25 or more, up to an annual maximum of \$40,000.

Matching Gifts Giving History: Displays detail of registered gifts.

- Create New: Allows you to create a new matching gift for the same organization.
- Description: Allows you to see the detail of the gift you submitted, including receipt information.
- Status: Allows you to see if the gift you registered is awaiting organization confirmation, has been confirmed, approved, declined or paid.

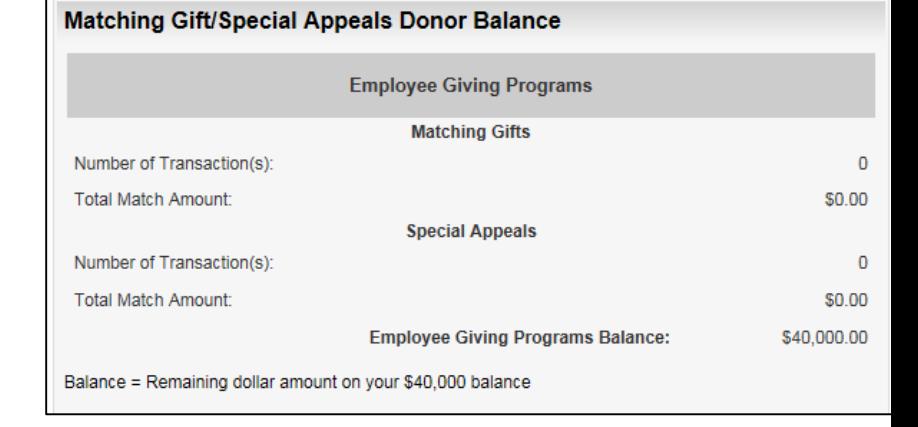

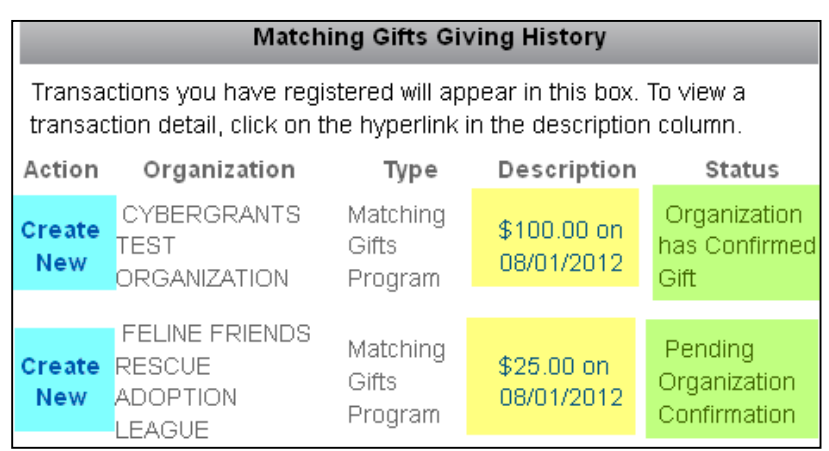

For questions about submitting a Matching Gift form, contact

[cgsupport@cybergrants.com](mailto:cgsupport@cybergrants.com)

or 855-518-8502.